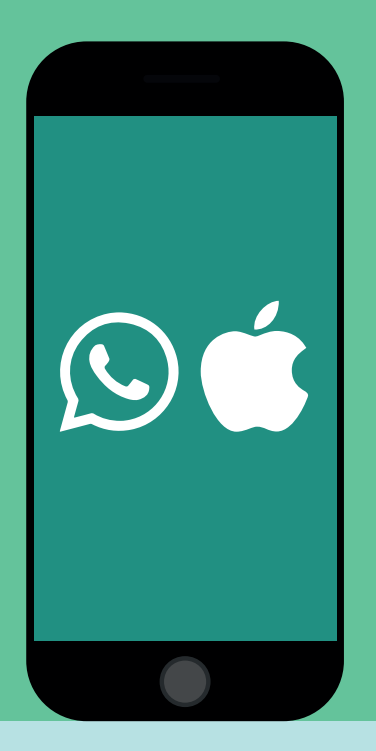

# WHATSAPP ILE GÖRÜNTÜLÜ KONUȘMA

# IPHONE

Bu yol haritası size **WhatsApp** uygulamasında nasıl görüntülü konuşma yapıldığını gösterilecektir. Bu yol haritası sadece **iPhone** telefonlar için geçerlidir.

# 1. ADIM 2. ADIM

Whatsapp uygulamasını telefonunuza indiriniz. Whatsapp'i açmak için whatsapp uygulamasına tıklayınız.

### 3. ADIM

Arıyacağınız kişi listede yoksa, sağ

üsteki simgeye tıklayınız, ve adını arama çubuğuna yazınız. Ardından proflin üstüne tıklayınız.

Görüntülü arıyacağınız kişiyi listeden seçiniz ve üstüne tıklayınız. Bu yol haritasında ornek olarak Cereni arıyacağız.

### 5. ADIM

Şuan telefon çalıyor. Karşı taraf telefonu açtığında, onun görüntüsünü göreceksiniz.

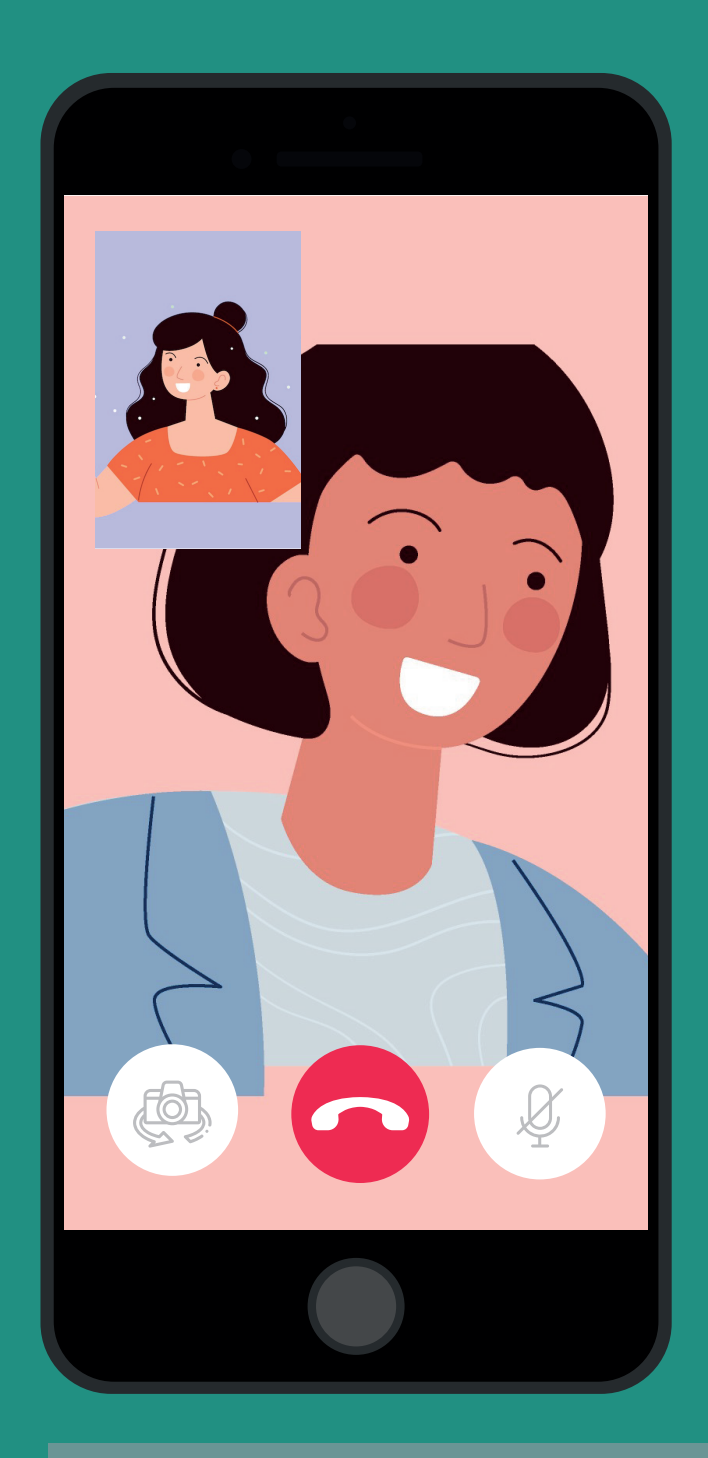

## 6. ADIM

Görüntülü konuşmayı bitirdiğinizde, telefonu kapatmak için aşağdaki kırmızı butona tıklayınız.

# 4. ADIM

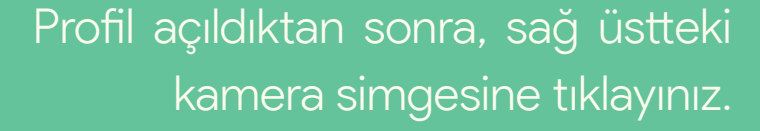

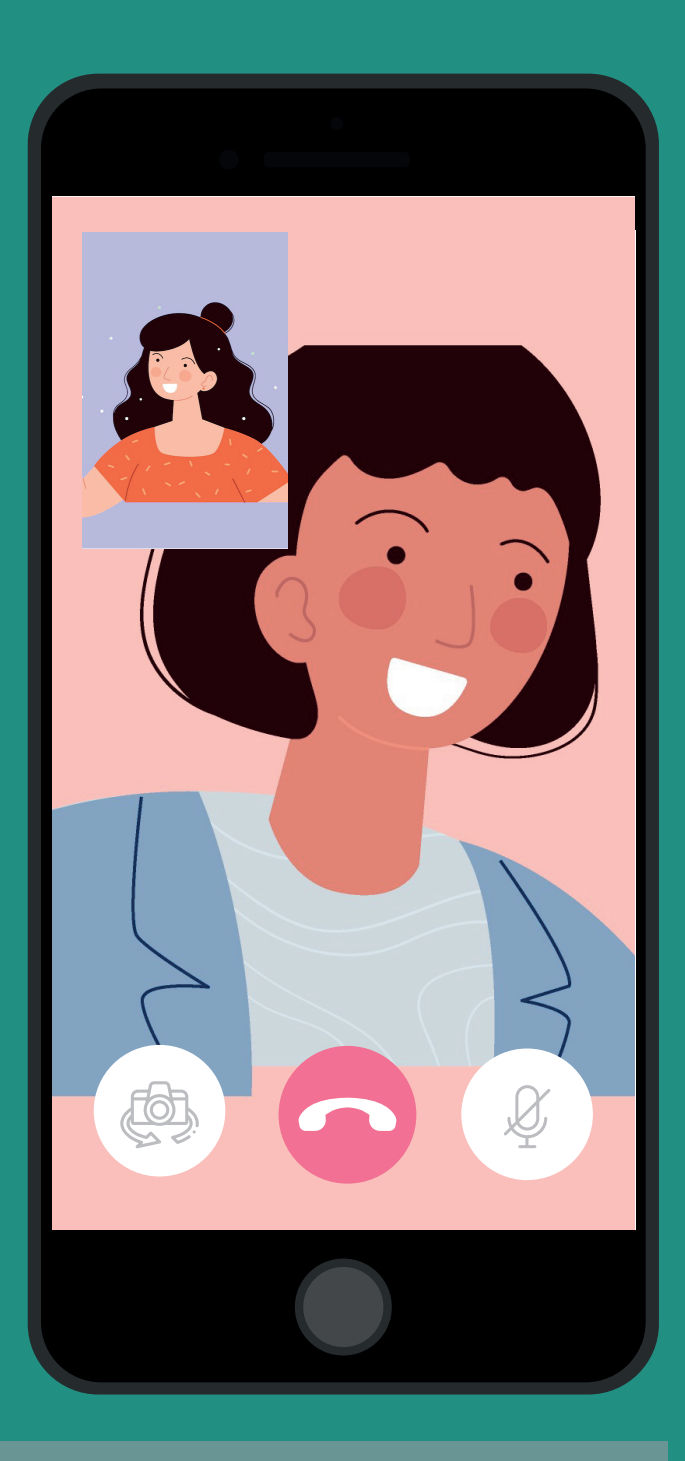

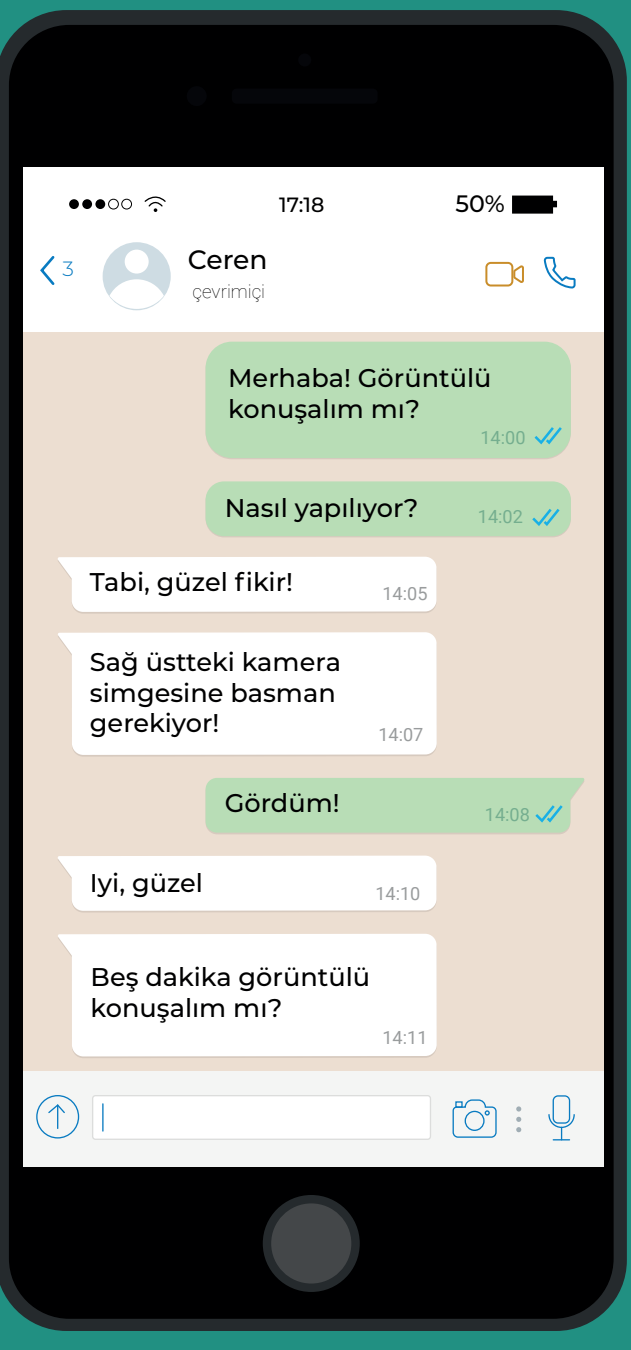

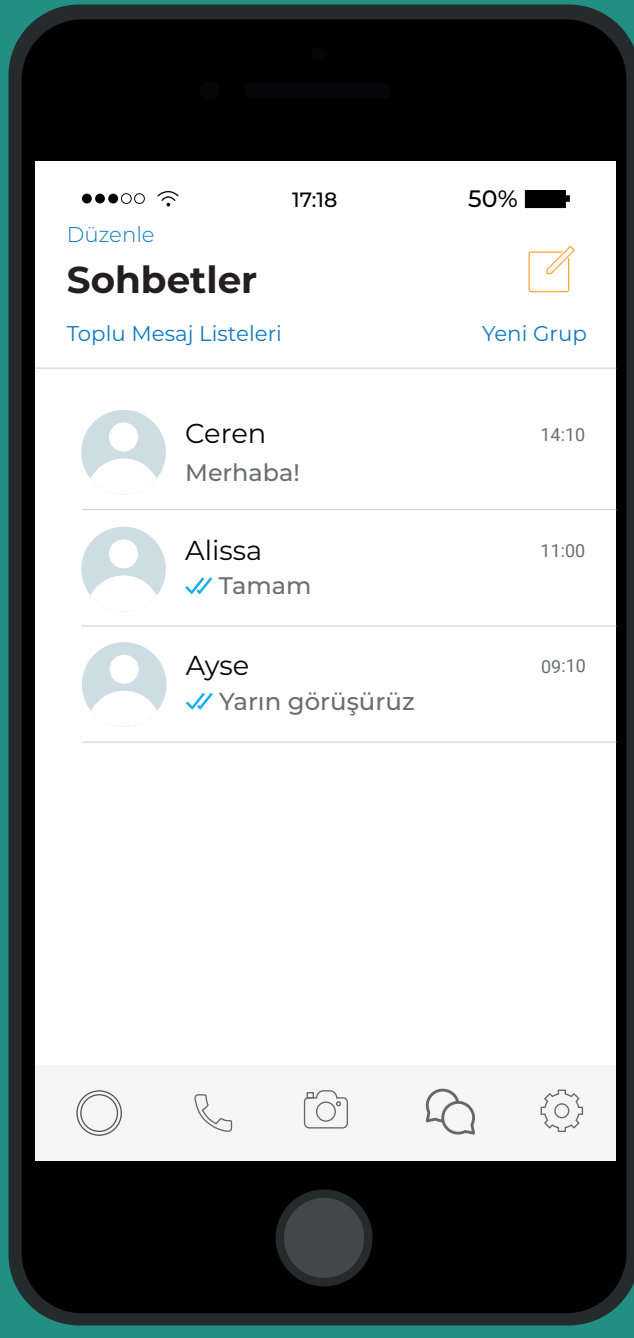

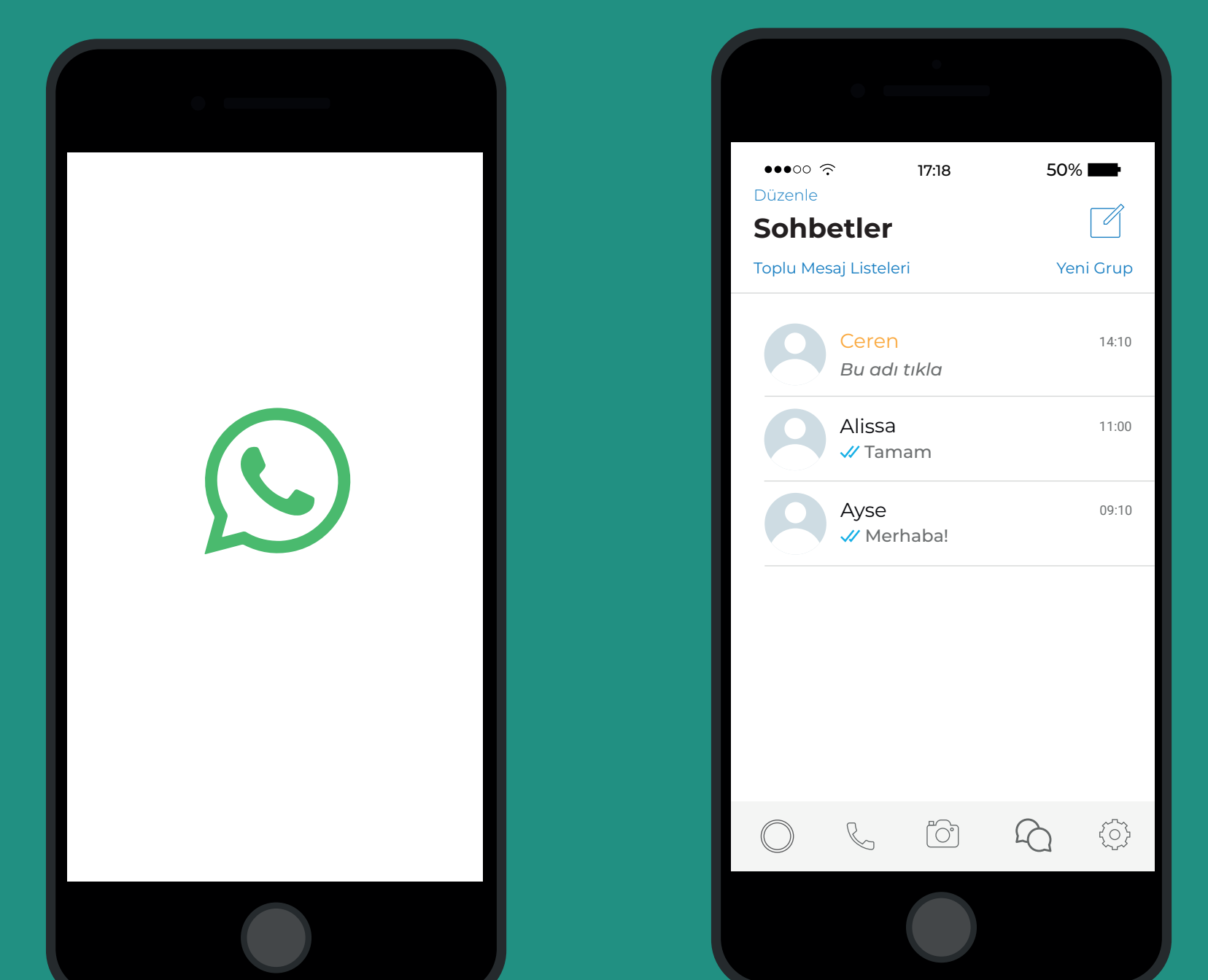

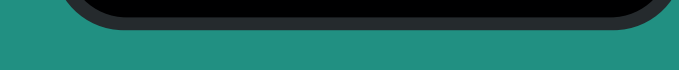